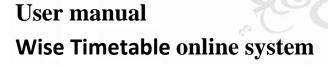

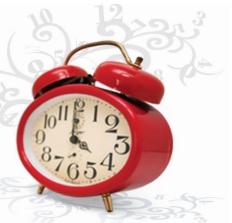

# © Wise Technologies Ltd., www.wisetimetable.com

In front of you is a short document for all the users and administrators of Wise Timetable, describing the important part of the whole system: overview of timetable intended for students and lecturers and system for online booking system for administration staff.

After opening the link (usually this is directly from your University/College web site), you will get one of the two main views:

- Calendar view: showing complete week of timetables arranged by
- hour (vertically) and days
- Room Overview: showing one day at once for all the rooms listed vertically

There are two modes of using the system – first, for all the students and professors only for viewing the current timetable and second, for logged users for configuration of the pages and for making online reservations.

# 1 Icons and shortcuts

| SYMBOLS  | EXPLANATION OF SYMOBLS                         |
|----------|------------------------------------------------|
| > <      | Next and previous week; shortcut on the        |
|          | keyboard: left and right arrow;                |
| » «      | Next and previous month; keyboard: down        |
|          | arrow, up arrow;                               |
| _        | Refreshment of the screen - shortcut is        |
| 5        | useful when we want to change the size of      |
|          | browser or when we want to update data         |
|          | from database;                                 |
| rs)      | Show room calendar - click on the icon and     |
|          | specific room calendar will appear. That       |
|          | calendar shows data of the chosen room by      |
|          | month, week and day;                           |
|          | Creating a PDF file or print the current week  |
| <b>=</b> | - a new print preview opens with a new tab;    |
|          | Create a quick link for your current selection |
| 匣        | so that next time you can get the required     |
|          | choices right away - with one click;           |
| Home     | Go on today's date;                            |
|          | Add filtering subject - opens a dialog with    |
| +        | search and selection options;                  |
| ×        | Clean all the chosen lines. By double-         |
|          | clicking on a single line of selection, only   |
|          | this is deleted;                               |
|          | Click on a character in the weekly schedule    |
| >>>      | shows report that is limited to the selected   |
|          | object only;                                   |
| <b>©</b> | Configuration symbol - here the number of      |
|          | settings increases if you are logged in;       |
| Î        | Password change - for registered users only;   |

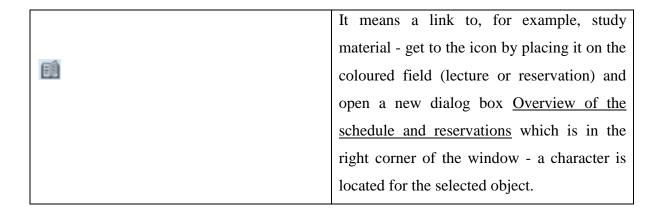

#### 2 Review schedule

When the user is logged in the position of the rooms can change (the list of available rooms for making reservation) – it depends of the user rights for rooms. If no room is available, a mode without the content being entered can be used:

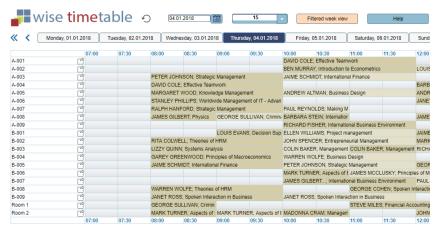

Picture 1: Room overview

Changes of mode have to be arranged in the administration office under the room settings in Menu:

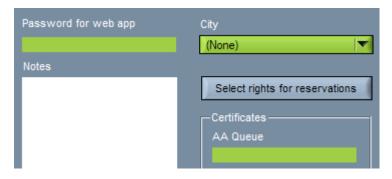

Picture 2: Change of room position

At the bottom of screen, we can find three confirmation fields:

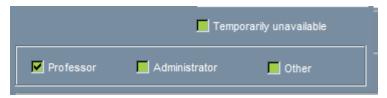

**Picture 3: Confirmation fields** 

If the "Professor" checkbox is checked, then all booking rights are considered. In the case of the Administrator and the "Other", all rooms are always available - which correspond to the preference (which should also include the "Administrator" field).

With this method, the Administrative Office can make several "categories" of rooms available to different user groups.

When logged in, each click on available room (in both layouts) appears in dialog box:

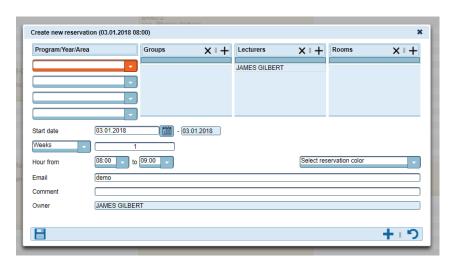

**Picture 4: Create new reservation** 

Inside of the dialog box is possible to define which element should be include into reservation.

By default, reservations are made for one day / hour, but they can also be repeated if you set a number greater than 1 in the Sunday / Days selection box in the field to the right. Reservation is therefore possible for the number of consecutive days or weeks. In the case of several days, note that weekends and holidays are automatically skipped.

To switch between different days, you can use the options on the right side of the window:

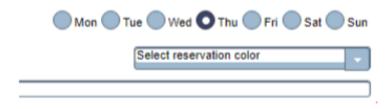

Picture 5: Switching between different days

#### 3 Calendar and filter overview

This is main application screen, containing dates and filters selection and some utility buttons as well - all at the top of the screen. Bottom part is filled with calendar for one week (days horizontally, hours vertically).

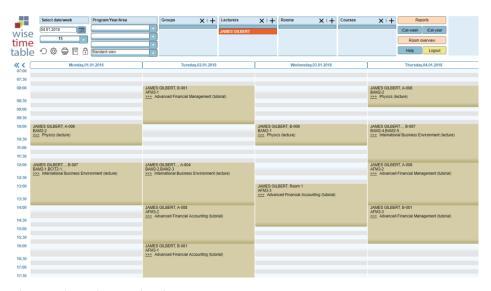

Picture 6: Main application screen

If you click on a character, a new window opens to show you the details of the subject. If certain groups are selected, then in the new tab only details about those groups will appear, otherwise information about all objects carried out will be displayed.

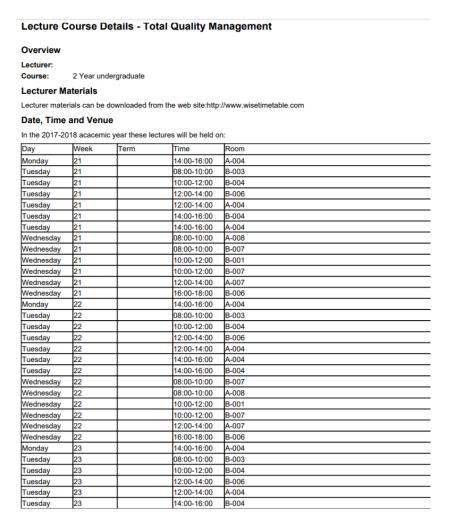

Picture 7: Lecture course details

The current week is always displayed with green color for today and red color for weekend. You can use navigation icons or keyboard shortcuts to move through the weeks or date week selection:

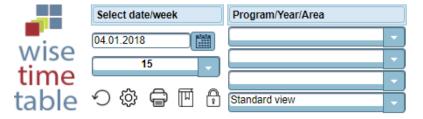

Picture 8: Selection of the date for the timetable report

Note that 1<sup>st</sup> week is first week of active school year. In both (date/week) selection fields you can type - in date or week numbers or click on <u>Calendar icon</u> for dates or open selection for all weeks (always 52 weeks are available for the current school year).

All the lessons will be shown as grey areas in calendar. This display can be optimized with the following selection:

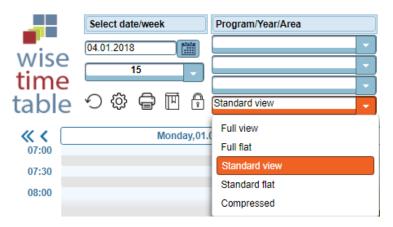

**Picture 9: Viewing options** 

- Full view: all the hours will be displayed in full size;
- <u>Full flat</u>: empty slots are cut before the first hour and after the last hour (reserved lesson);
- <u>Standard view</u>: all hours are shown but height of cell is reduced where possible (at the places when no reservation is at that hour);
- Standard flat: the same as "Full flat" but also the height of cells in-between is reduced;
- <u>Compressed</u>: same as "Standard flat" but empty hours are completely omitted from display.

#### 4 Room calendar

If, in the timetable view, we select <u>Room overview</u>, a field opens to indicate where the lecture is taking place. On the left side are the rooms and there is also a sign . If we click on that sign, the new window opens that shows calendar of each separate space.

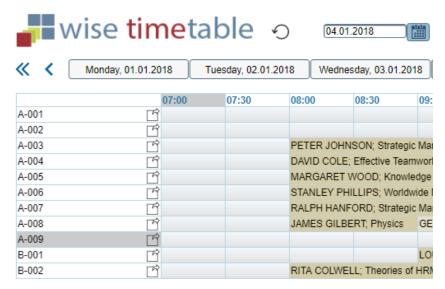

Picture 10: Shortcut to room overview

We can follow room calendar according to days, weeks and months. If you select the <u>Today</u> function, the following window opens to show which lectures are timed in the selected room (eg. room A-009) on the selected day:

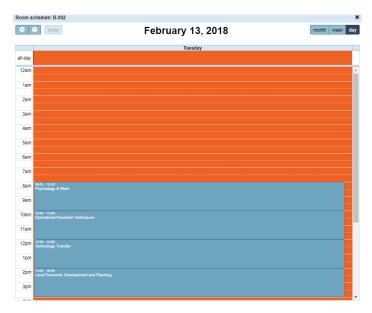

Picture 11: Room calendar for option "Day"

Arrows allow us to flip through months back and forward. This way we can follow the course of the schedule and occupancy of the room for each month. If we choose function Week or Month, the program shows us occupancy of selected room for whole week or for exact day in the month/week.

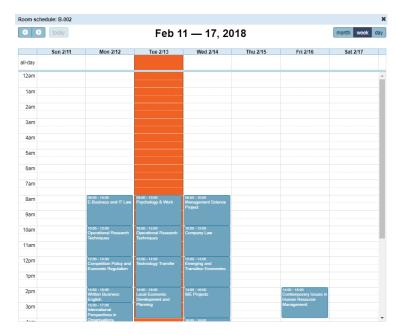

Picture 12: Option "Week"

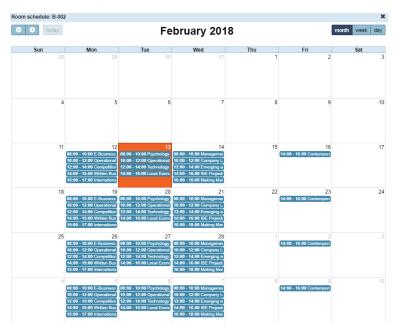

Picture 13: Option "Month"

### 5 Filters selection

You can select/deselect all the items with check box at the top left corner. Wide input text area at the top is search box. Typing here will dynamically search for all the items containing typed text anywhere inside the item name. With this method you will be able to find your items very quickly – but there is also possibility to go through all the items by clicking on

page numbers at the dialog bottom (there you will find also direction buttons for quick jumping to previous/next page or to jump to begin/end of the item list). At the bottom right is selection box which determine number of items displayed in the dialog box at once.

You can always select only one or more items by clicking on check boxes at the left side. By clicking on "Select" you will return to main screen and all the lessons corresponding to selected items will be displayed.

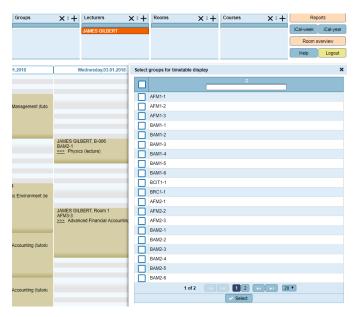

Picture 14: Select group for timetable display

### 6 Selection of groups/narrowing the search

Groups can be selected (as other items) through filters at the top of main screen. However, sometimes is easier to narrow group (of students) search by selecting school program, year or subject area – thus showing only groups of interest for you:

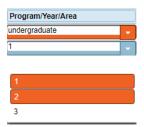

Picture 15: Selection of the group

#### 7 Reservation details

If you place yourself on the chosen field that is coloured in brown, the arrow changes into a circle with a plus sign. Clicking with this icon on the coloured box opens a new window, where you can find details about the lecture or reservation.

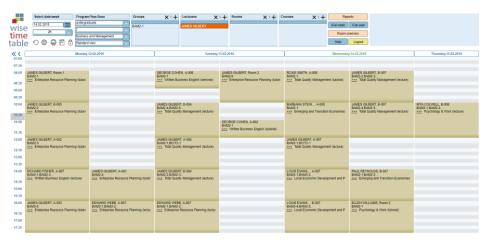

Picture 16: Placing on one of the selected fields

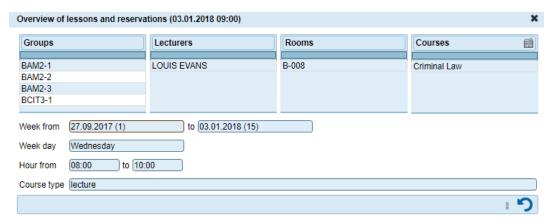

Picture 17: Details about reservation

#### 8 Memorize the selection and save to the bookmark

You might want to bookmark your Wise Timetable application together with selections made – so next time you will not have to make the same selections again. You can achieve this with the "Remember link" icon:

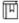

After clicking on this icon the following dialog box will open:

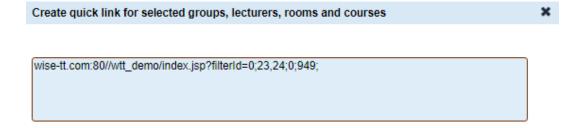

Picture 18: Create quick link for selected group, lecturers, rooms and courses

Large text area inside this dialog box contains link to Wise Timetable web application together with necessary parameters enabling future automatic selection of entities in filters. You can just copy this text and make bookmark with this link in your browser.

#### 9 Administration area

At the top-right portion of the main screen, there is area reserved for notes from your Administration office. These text notes might contain important information such as cancelation of some lessons or invitations to school party:

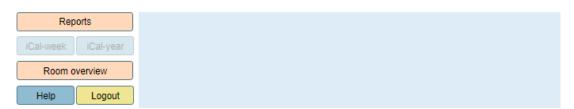

Picture 19: Area reserved for notes

### 10 Configuration settings

Configuration ((()) is not allowed to just any user which can log in into the system but only to users having user name (email) the same as it is written in database table TBWeb\_Settings, field configAdmin. At the system installation time, this is possible only by administrator which set the database on server but later it can be changed directly through configuration screen.

Configuration screen appears after clicking on button "Config" on main screen:

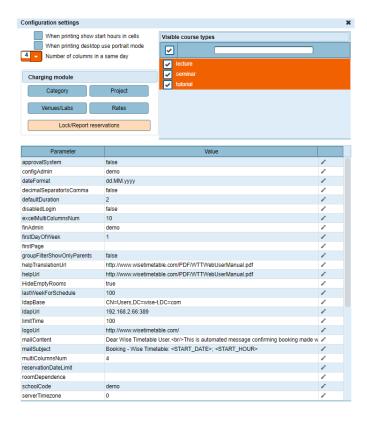

**Picture 20: Configuration settings** 

Each option can be changed by clicking on "pencil" ( ) icon at the right side. Changes are saved immediately into database. To reflect some changes in web application, you might have to press on "Refresh" () icon. Parameter names are "self-explanatory" – from deciding, if weekends are displayed to setting-up LDAP logging system.

## 11 Utility buttons

There are number of utility buttons right to the filters, enabling reporting, printing and exporting data. Only "Config" ((©)) button will be disabled if non-authorized person is logged in into application.

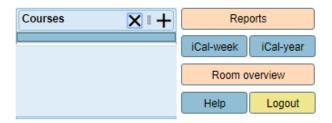

**Picture 21: Practical buttons** 

### 12 Logo URL

The Logo URL allows you to insert a link to your site and your logo appears in the top right corner. The connection is created in the Wise Timetable configuration that is made by the system administrator.

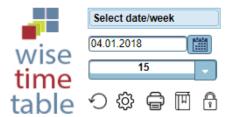

Picture 22: Logo URL

A book-like sign (E) offers the option to add a link to study tasks / scripts or a website under the settings. To go to the bottom window, click on the mouse to place the coloured field in the schedule and click on it. In order to add link, you have to choose the option "edit" and then you choose "subject" and add link under documentation link.

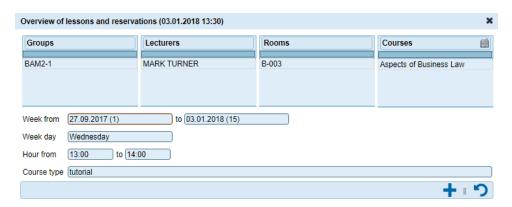

**Picture 23: Documentation link** 

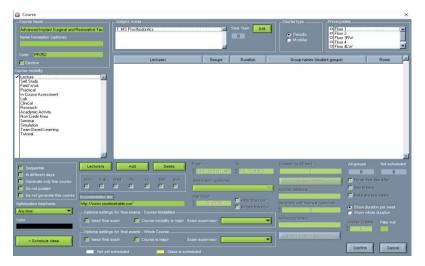

Picture 24: Sorting and editing site link

## 13 Reports/Exports

Reports allow you to export the schedule in several different ways. You can export the schedule in Excel or PDF file format or on your desktop. Below you can find a description of each function separately.

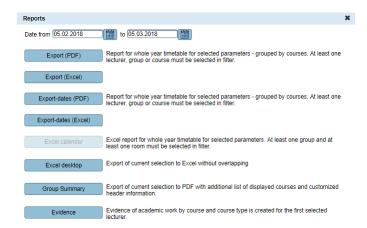

Picture 25: List of all reports

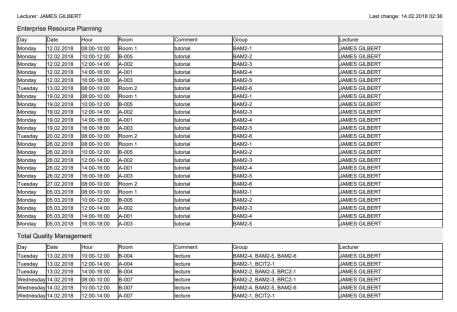

Picture 26: Export PDF

**Export PDF:** This is a report for whole year timetable for selected parameters - grouped by courses. If we want to export pdf, at least one lecturer, group or course must be selected in filter.

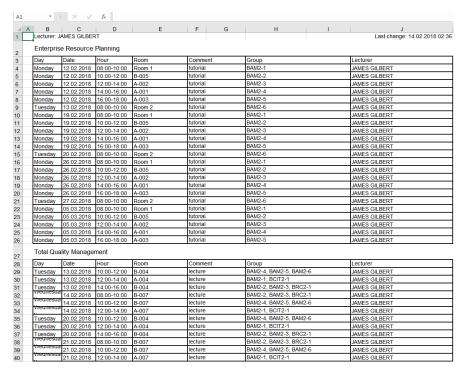

Picture 27: Export Excel

**Export Excel:** This function, like the PDF export function, exports the timetable for the selected parameters.

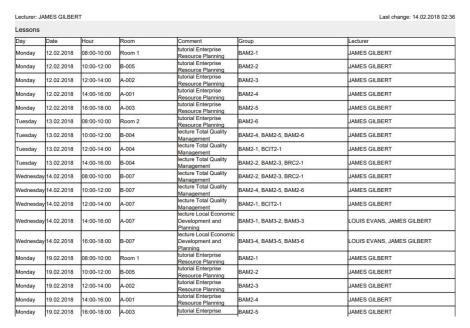

Picture 28: Export - dates (PDF)

**Export - dates (PDF):** This report is similar to the Export Pdf above (Picture 23). If we want to perform this function, the same conditions must be fulfilled.

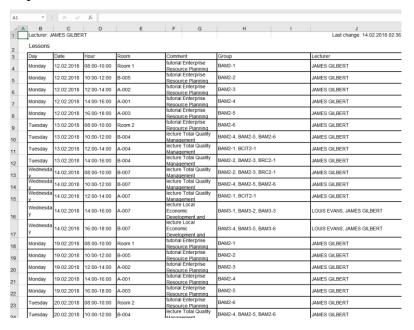

Picture 29: Export-dates (Excel)

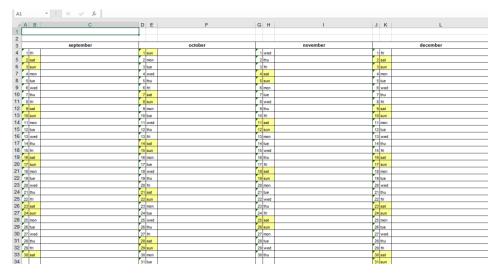

Picture 30: Excel calendar

**Excel calendar:** Filter Excel reports for whole year timetable for selected parameters. At least one group and at least one room must be selected in filter.

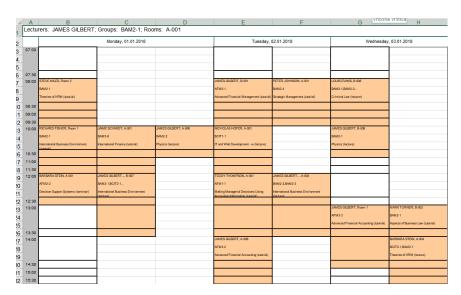

Picture 31: Excel desktop

Excel desktop: This is an export of current selection to Excel without overlapping.

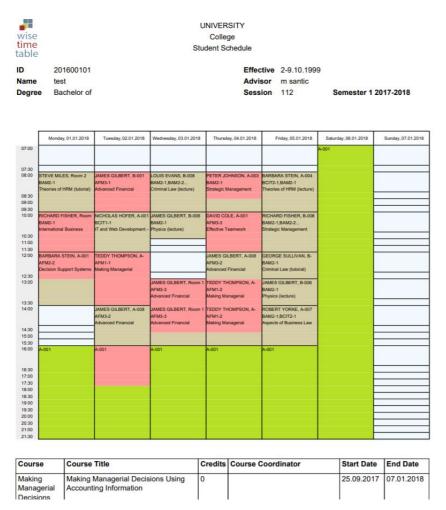

**Picture 32: Group summery** 

**Group summary:** This is an export of current selection to PDF with additional list of displayed courses and customized header information.

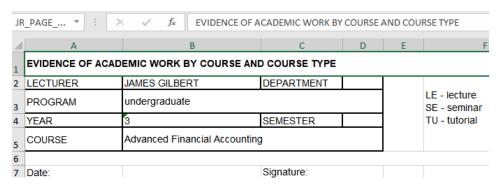

Picture 33: Evidence

**Evidence:** This is the report of the teacher on the performance of work at the pedagogical institution. This report takes the types of implementation from the basic Wise Timetable

program, namely their codes. For each object, the lecturer performs a special tab in the Excel file.

If a user is not logged in into the application, only certain reports are available:

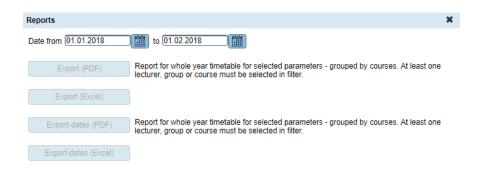

Picture 34: Reports in case user is not log in to the application

Reports also allow you to limit print dates:

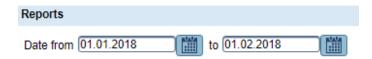

Picture 35: Date determination of reports

## 14 Types of reservations

Function <u>Types of reservations</u> allow us to edit and select different colours for each type of reservation and each course of study. We arrange that in desktop application. The colours and reservation names are determined according to your desires on the desktop file.

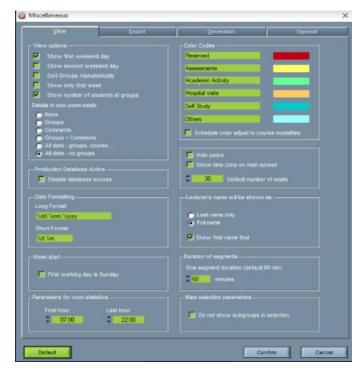

Picture 36: Define types of reservations

The reservation type can also be selected in the web application under Creating a new reservation:

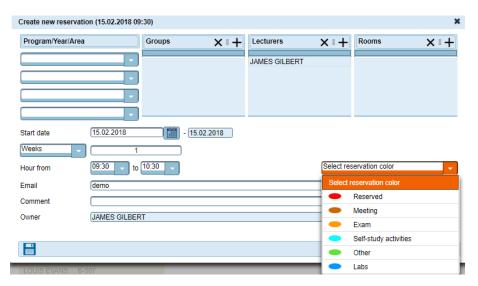

Picture 37: Choose the colour of reservation

### 15 Overlapping of reservations

After the reservation is saved, the program checks any overlaps between the provisions made. If no overlap is detected, the reservation is saved and a booking message about successful reservation is sent.

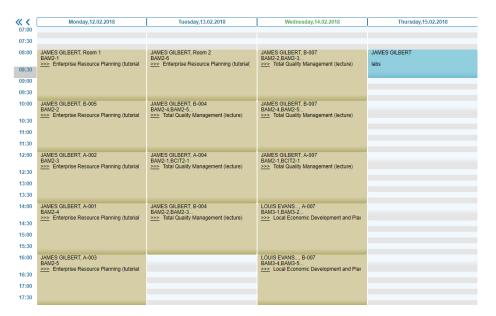

Picture 38: The example without overlapping

Reservations are displayed in blue, unless "System Approval" is enabled in the configuration. In the case of an approval system, the colour of the reservation is orange. When the reservation is approved by the Office of Administration in the central Wise Timetable program, it becomes blue. Your reservations are always displayed in blue and the reservations of others are green.

If your reservation overlaps with another event, the following screen will appear:

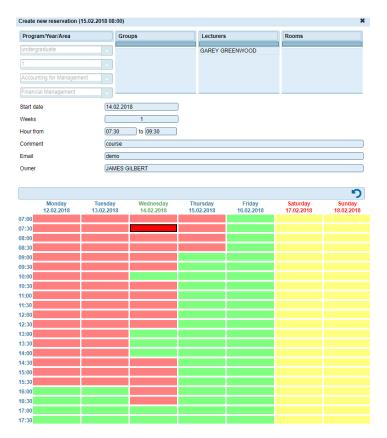

Picture 39: The example of overlapping

In this part of the screen, we can see the booking schedule, which is coloured black with a red border. You can now confirm the overlap by clicking this field (do this step if you want both events to run in the same place with the same lecturers), or click on any green box to make this reservation without overlapping. In all other red fields, there is also a problem of overlapping between reservations.

The e-mail recipient receives a confirmation mail, which looks something like this:

#### Dear Wise Timetable user,

This is an automatic message confirming made with the reservation made in Wise Timetable.

Reservation was made for the following subject: ANDREW ALTMAN//

Reservation was made by ANDREW ALTMAN with a comment: special event for 2<sup>nd</sup> year students.

Starting date of reservation: 11.10.2016, start time: 14.00, duration: 2, repetition: 1 (weeks). Best regards,

Administration of Wise Timetable (in the name of ANDREW ALTMAN).

#### 16 An overview of the rooms

This screen (sometimes the default screen, if you make such a configuration) at the same time displays a list of all available rooms and schedules for one day in all rooms. You can switch between days by clicking on the daily buttons at the top of the screen, and scrolling through the calendar, similarly as if you were to view the calendar of the week.

<u>The filter</u> filters the rooms according to the desired indicator (number of seats, equipment, etc.). If you place a mouse on one of the available rooms, it shows you what kind of equipment contains the selected room (seats, computers, etc.).

When viewing a calendar, there is the possibility of daily, weekly and monthly schedules.

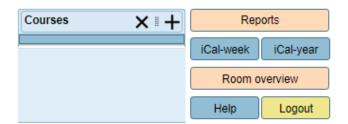

Picture 40: The option of room overview

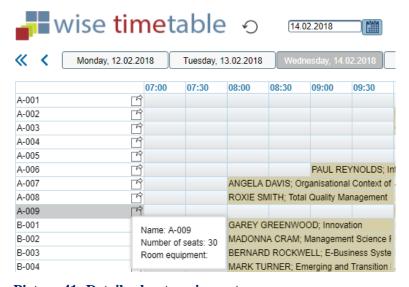

Picture 41: Details about equipment

You can return to the weekly view with the "Week view" button at the top. This way you can replace weeks, dates and other data in the same way as in a weekly view. The only difference is that the layout is not the same.

If you are going through lectures, you will get a toolbar that offers more information about the current lecture. By clicking on the lecture, a new dialog box appears that contains even more information about the current event.

At the bottom of the screen we can find the date of the last change in the schedule that was entered by the administrative office. We also find information about the current version of the program.

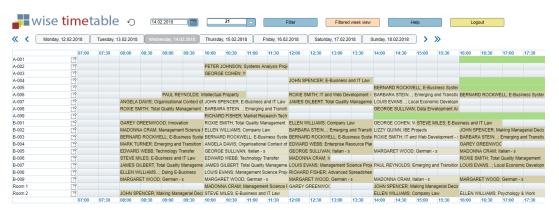

Picture 42: Overview of rooms

To determine the equipment in a single space, select the filter "icon" in the <u>Room Overview</u> view and in the new window we can see the following:

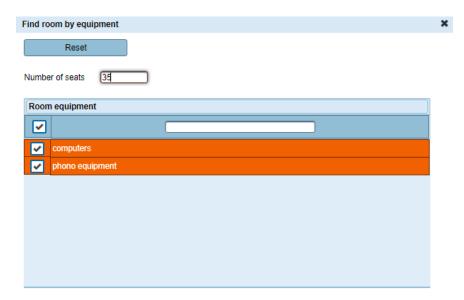

Picture 43: Choose equipment for the room

In this window we can select, for example, the number of seats, the type of equipment (computers, projectors, canvases, etc.) that you can add by yourself. When we enter all the information, we click on X and in the schedule, it shows us rooms that contains the desired equipment.

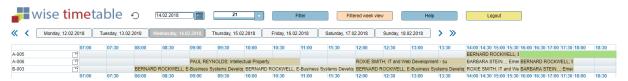

**Picture 44: Equipment selection** 

#### 17 iCal week

This function immediately makes a file named "calendar.ics" downloaded in your browser. It contains information about lessons in displayed week in form of standard calendar format (ics). This means you can import this file (calendar.ics) into your Outlook calendar, Google calendar or any other calendar you use (for private or work purposes) and lessons will be shown on your devices. Note that multiple import of the same calendar will not create duplicate entries because each entry is having unique ID which is preserved.

## 18 iCal year

Similar to iCal-week but all the lessons from whole year are exported to a calendar file.

#### 19 Room overview

Switch to completely new screen, showing all the rooms at once at the left side and week lessons at the right side.

## 20 Help

Showing this PDF file in a separate tab in your browser.

## 21 Log in/log out into application

In order to log in into the application, you use user name and password that you get when you buy application. Once you have entered all the required information correctly, click on the **Login** button.

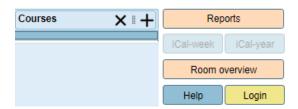

Picture 45: Log into application

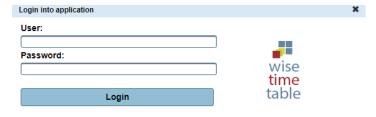

Picture 46: Insert login data

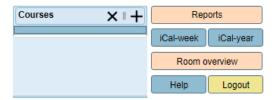

**Picture 47: Logout button** 

When you want to logout you have to choose the button above (Logout). Before the logout you will be asked to confirm your choice.

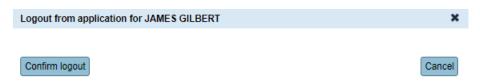

Picture 48: Confirm logout from application

#### 22 Rent a room

Under the Settings tab ((©)), there are five buttons or functions that are only accessible to financial administrators. Blue buttons allow settings and the orange button is for report.

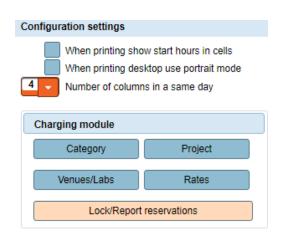

Picture 49: Charging module

• Use all the blue buttons to setup the projects, codes and rates (so first create categories, then input project code and names, define which labs you charge and finally set the prices – all this you set with the four upper buttons – use them in order: Category, Project, Venues/Labs, Rates).

- Then you wait for somebody to book those venues (or make samples) for test you can make same reservations at reception or with another username, or even you can create test reservations at chargeable rooms.
- You make your report with orange button probably you will want to lock the reservations on all the venues for a defined period (so your invoice report cannot be affected by changes) and then make a report.

Charging report (opened when clicking "Lock/Report reservations"):

- You always have to <u>define Date</u> from-to all other functions work according to these dates.
- Button "Show open" shows all the bookings which are chargeable but they are not included in any invoice report (or locked) made by you (in defined period).
- Button <u>"Show locked"</u> shows all the reservations which are not "Open" in selected period (locked).
- Button "Show undefined" those who are having selected lab which is chargeable but there is no defined charge rate/category/project ... (this can happen when you set additional room as chargeable but have not yet defined the rates with a "blue" buttons).
- Button "Lock reservations" locks all the reservations in the selected period so they cannot be changed or deleted only those will be visible in the report you get with "Charging report".
- Button "Charging report" will make final excel file with charging report as we defined it. It will contain all the locked reservations (might be empty if you forget to lock the reservations in a period).

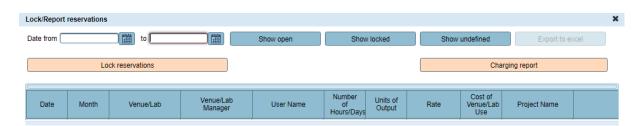

**Picture 50: Lock/Report reservations** 

### **22.1** Blue buttons (for settings)

### 22.1.1 Categories

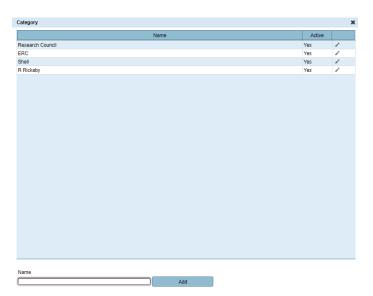

**Picture 51: Categories** 

Here you edit lines with a click on a "pencil" icon and confirm edit with "check" icon:

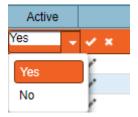

Picture 52: Managing with icons

So here you edit project categories. You cannot delete them because they might be active in current open bookings but you can declare them "Inactive" here – so they will not be shown at Booker.

### 22.1.2 Projects

When you book, you select project name and rate type (day, hour, sample). Here you define projects – similarly to categories:

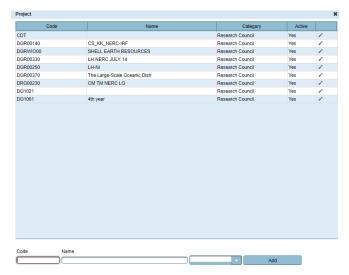

**Picture 53: Button Projects** 

### 22.1.3 Venues/Labs

Similarly, to categories and projects, you add here venues/labs (at the bottom, from all the existing labs). Also, them you cannot delete – only set inactive.

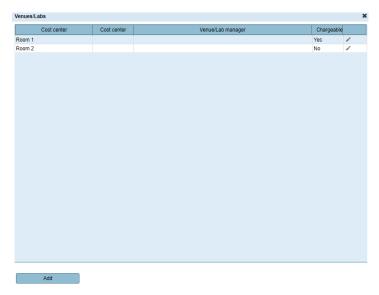

Picture 54: Button Venues/Labs

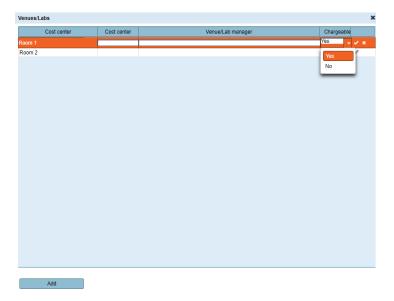

Picture 55: Managing Venues/Labs

#### **22.1.4 Rates**

The rate for these labs is set at the "Rates" blue button.

Here you set all the rates for the selected rooms. Your users (booking) will have to select only charge type (day, hour, and sample) and project name – as follows:

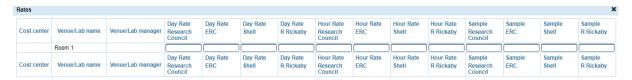

**Picture 56: Button Rates** 

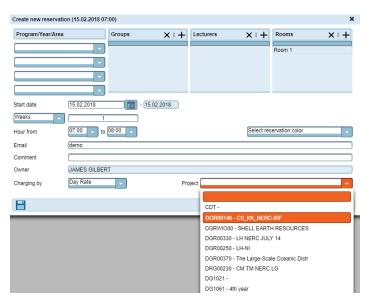

Picture 57: Fixing the prices for selected room

## TABLE OF CONTENT

| 1  | Icons and shortcuts2                            |
|----|-------------------------------------------------|
| 2  | Review schedule                                 |
| 3  | Calendar and filter overview                    |
| 4  | Room calendar                                   |
| 5  | Filters selection                               |
| 6  | Selection of groups/narrowing the search        |
| 7  | Reservation details                             |
| 8  | Memorize the selection and save to the bookmark |
| 9  | Administration area                             |
| 10 | Configuration settings                          |
| 11 | Utility buttons                                 |
| 12 | Logo URL                                        |
| 13 | Reports/Exports                                 |
| 14 | Types of reservations                           |
| 15 | Overlapping of reservations                     |
| 16 | An overview of the rooms                        |
| 17 | iCal week                                       |
| 18 | iCal year                                       |
| 19 | Room overview                                   |
| 20 | Help                                            |
| 21 | Log in/log out into application                 |
| 22 | Rent a room                                     |
| 22 | 2.1 Blue buttons (for settings)                 |
|    | 22.1.1 Categories                               |
|    | 22.1.2 Projects                                 |
|    | 22.1.3 Venues/Labs                              |

| 22 1 4             | D - 4 | 20           | • |
|--------------------|-------|--------------|---|
| 22.1. <del>4</del> | Kares | . <b>5</b> . | 1 |

## TABLE OF PICTURES

| Picture 1: Room overview                                                       | 3  |
|--------------------------------------------------------------------------------|----|
| Picture 2: Change of room position                                             | 3  |
| Picture 3: Confirmation fields                                                 | 4  |
| Picture 4: Create new reservation                                              | 4  |
| Picture 5: Switching between different days                                    | 5  |
| Picture 6: Main application screen                                             | 5  |
| Picture 7: Lecture course details                                              | 6  |
| Picture 8: Selection of the date for the timetable report                      | 6  |
| Picture 9: Viewing options                                                     | 7  |
| Picture 10: Shortcut to room overview                                          | 8  |
| Picture 11: Room calendar for option "Day"                                     | 8  |
| Picture 12: Option 'Week'                                                      | 9  |
| Picture 13: Option "Month"                                                     | 9  |
| Picture 14: Select group for timetable display                                 | 10 |
| Picture 15: Selection of the group                                             | 10 |
| Picture 16: Placing on one of the selected fields                              | 11 |
| Picture 17: Details about reservation                                          | 11 |
| Picture 18: Create quick link for selected group, lecturers, rooms and courses | 12 |
| Picture 19: Area reserved for notes                                            | 12 |
| Picture 20: Configuration settings                                             | 13 |
| Picture 21: Practical buttons                                                  | 13 |
| Picture 22: Logo URL                                                           | 14 |
| Picture 23: Documentation link                                                 | 14 |
| Picture 24: Sorting and editing site link                                      | 15 |
| Picture 25: List of all reports                                                | 15 |
| Picture 26: Export PDF                                                         | 16 |
| Picture 27: Export Excel                                                       | 16 |
| Picture 28: Export - dates (PDF)                                               | 17 |
| Picture 29: Export-dates (Excel)                                               | 17 |

| Picture 30: Excel calendar                                        | 18 |
|-------------------------------------------------------------------|----|
| Picture 31: Excel desktop                                         | 18 |
| Picture 32: Group summery                                         | 19 |
| Picture 33: Evidence                                              | 19 |
| Picture 34: Reports in case user is not log in to the application | 20 |
| Picture 35: Date determination of reports                         | 20 |
| Picture 36: Define types of reservations                          | 21 |
| Picture 37: Choose the colour of reservation                      | 21 |
| Picture 38: The example without overlapping                       | 22 |
| Picture 39: The example of overlapping.                           | 23 |
| Picture 40: The option of room overview                           | 24 |
| Picture 41: Details about equipment                               | 24 |
| Picture 42: Overview of rooms                                     | 25 |
| Picture 43: Choose equipment for the room                         | 26 |
| Picture 44: Equipment selection                                   | 26 |
| Picture 45: Log into application                                  | 27 |
| Picture 46: Insert login data                                     | 27 |
| Picture 47: Logout button                                         | 28 |
| Picture 48: Confirm logout from application                       | 28 |
| Picture 49:Charging module                                        | 28 |
| Picture 50: Lock/Report reservations                              | 29 |
| Picture 51: Categories                                            | 30 |
| Picture 52: Managing with icons                                   | 30 |
| Picture 53: Button Projects                                       | 31 |
| Picture 54: Button Venues/Labs.                                   | 31 |
| Picture 55: Managing Venues/Labs                                  | 32 |
| Picture 56: Button Rates                                          | 32 |
| Picture 57: Fixing the prices for selected room                   | 32 |